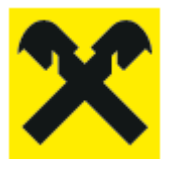

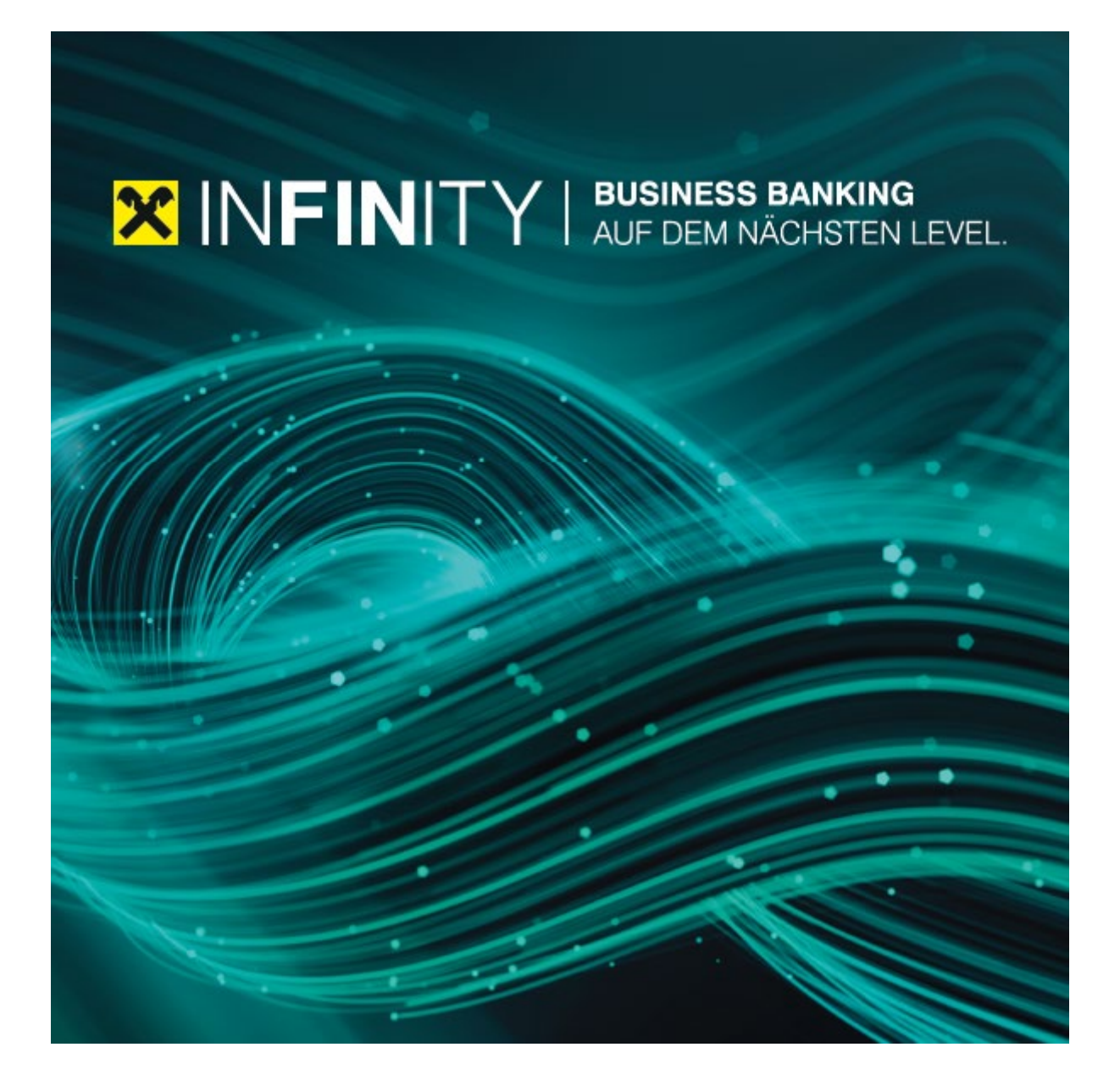

## **INFINITY** Automatische Ablage von Kontoauszügen

#### 1. **Kurzbeschreibung**

Die automatische Ablage von Kontoauszügen ermöglicht einen autonomen und täglichen Download von Kontoauszügen für alle oder ausgewählte Konten.

#### **Voraussetzungen**

Um die Installation und Aktivierung der automatischen Ablage von Kontoauszügen durchzuführen, muss der Infinity Benutzer mit dem *"Admin"* Recht ausgestattet sein. Der installierte Client steht in weiterer Folge allen zugehörigen Benutzern auch ohne "Admin" Recht zur Verfügung (nur Kontoeinsicht und Kontoauszugs-Download Berechtigung sind erforderlich).

Weiters sollte der Rechner auf dem zukünftig die Kontoauszüge heruntergeladen und gespeichert werden für den Dauerbetrieb geeignet sein. Der nächtliche Download der Kontoauszüge findet zwar außerhalb von Infinity statt, allerdings muss der Rechner in Betrieb sein, damit das für den Download im Zuge der Installation erstellte Windows-Service die Daten zum jeweiligen Zeitpunkt empfangen kann.

Wichtig ist ebenfalls, dass das *"Datenverzeichnis"*, dass im Zuge der Installation angegeben wird, initial leer ist, da andernfalls der Download der Kontoauszüge nicht gestartet wird. Weiters müssen für die Installation Infinity mit einem angemeldeten Admin-Benutzer im Webbrowser gleichzeitig mit dem Installationsprogramm geöffnet sein.

#### **Installation**

Ī

Um die automatische Ablage von Kontoauszügen zu aktivieren ist eine einmalige Installation und die damit einhergehende Aktivierung eines Windows Services notwendig. Das Windows Service wird bei der Installation automatisch erstellt und es ist keine zusätzliche Einstellung vom Benutzer vorzunehmen. Der Ausgangspunkt für die Installation befindet sich innerhalb von Infinity unter "*Verwaltung* > *Client Verwaltung".* Für die Durchführung ist das "*Admin"* Recht erforderlich. In der *"Client Verwaltung"* wird der Installationsprozess über den Link "*Neuen Download-Client anlegen" g*estartet.

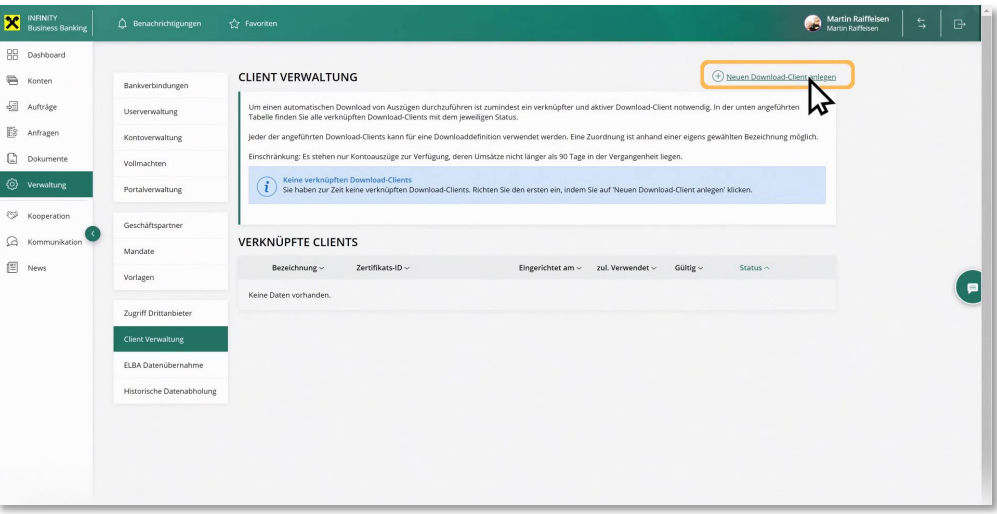

Für die Einrichtung der automatischen Ablage für Kontoauszüge muss eine separate Software installiert werden die über den Link *"Aktuelle Download-Client Version herunterladen"* verfügbar ist.

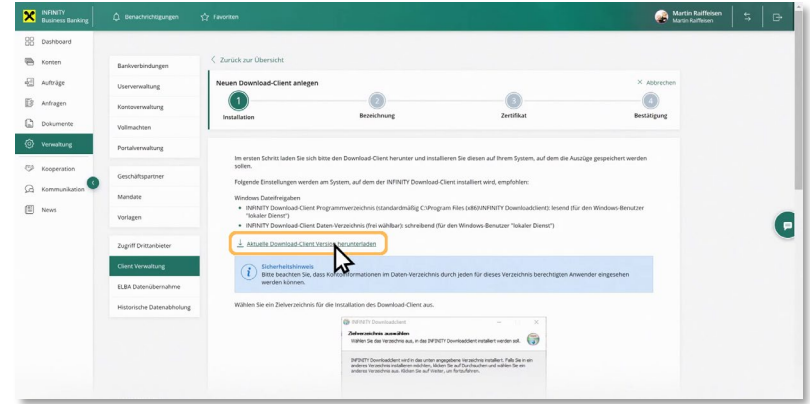

Nach dem Download der aktuellen Client-Version ist die Datei <sup>X</sup> INFINITY Downloadclient.exe auszuführen. Die Installationsroutine führt mit untenstehenden Dialogen durch den Installationsprozess.

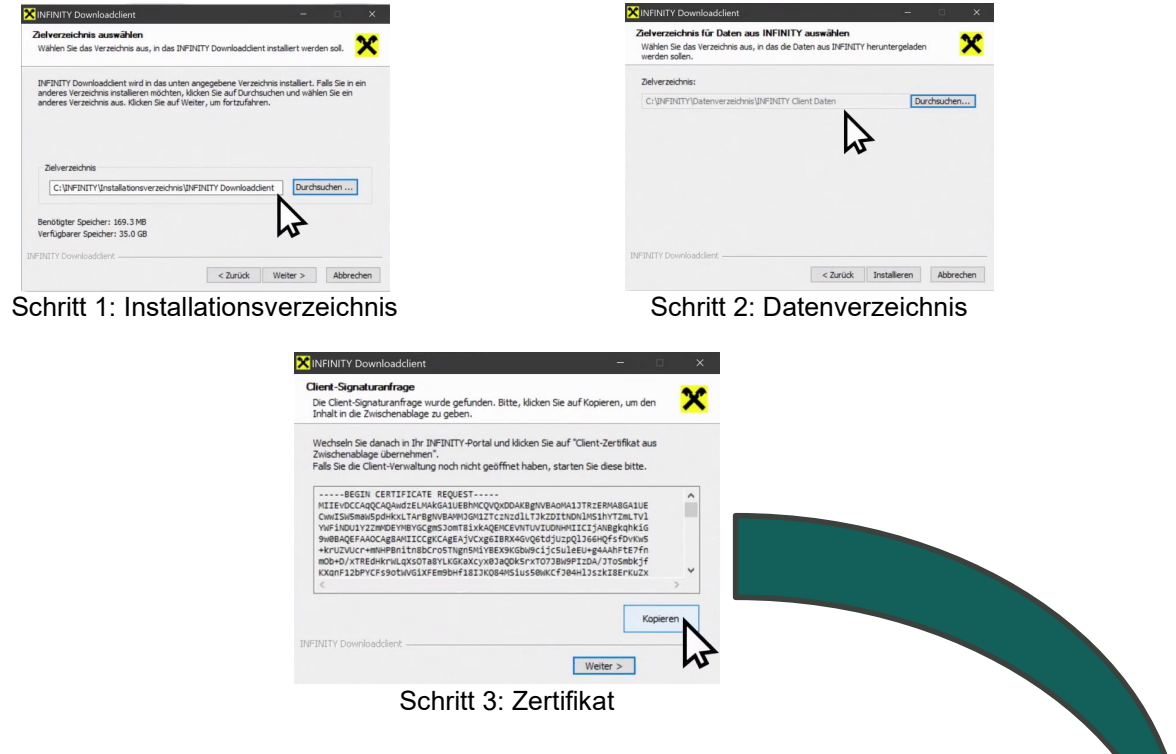

Das Zertifikat aus Schritt 3 ist nun über die Zwischenablage in das *"Download-Client Zertifikat"* Feld in Infinity zu übertragen und mit einem Klick auf die Schaltfläche "Weiter" zu bestätigen.

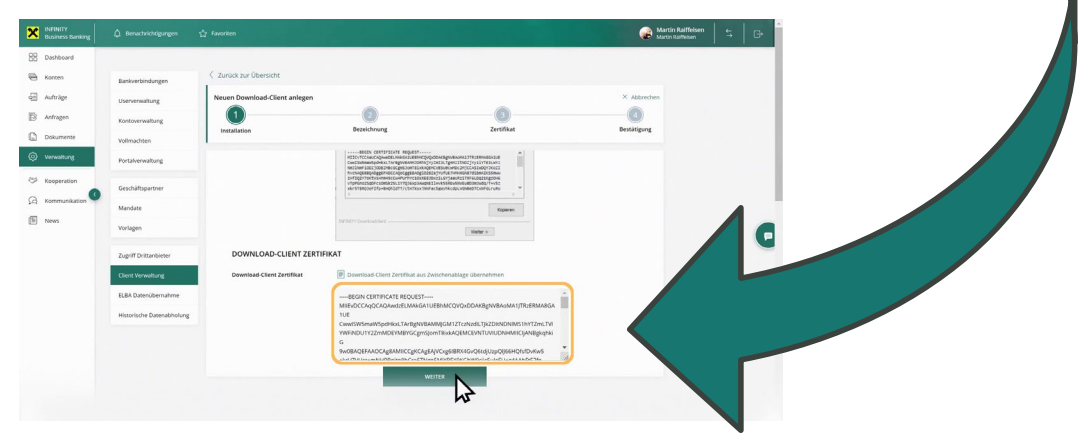

Nun ist eine eindeutige Bezeichnung für den "Download-Client" einzugeben. Eine geläufige und zuordenbare Bezeichnung ist bei der späteren Konfiguration hilfreich, da in weiterer Folge mehrere *"Download-Clients"* durch die Wiederholung des Installationsvorganges auf anderen Rechnern angelegt werden können. Danach ist die Eingabe mit einem Klick auf die Schaltfläche *"Unterschreiben"* zu bestätigen.

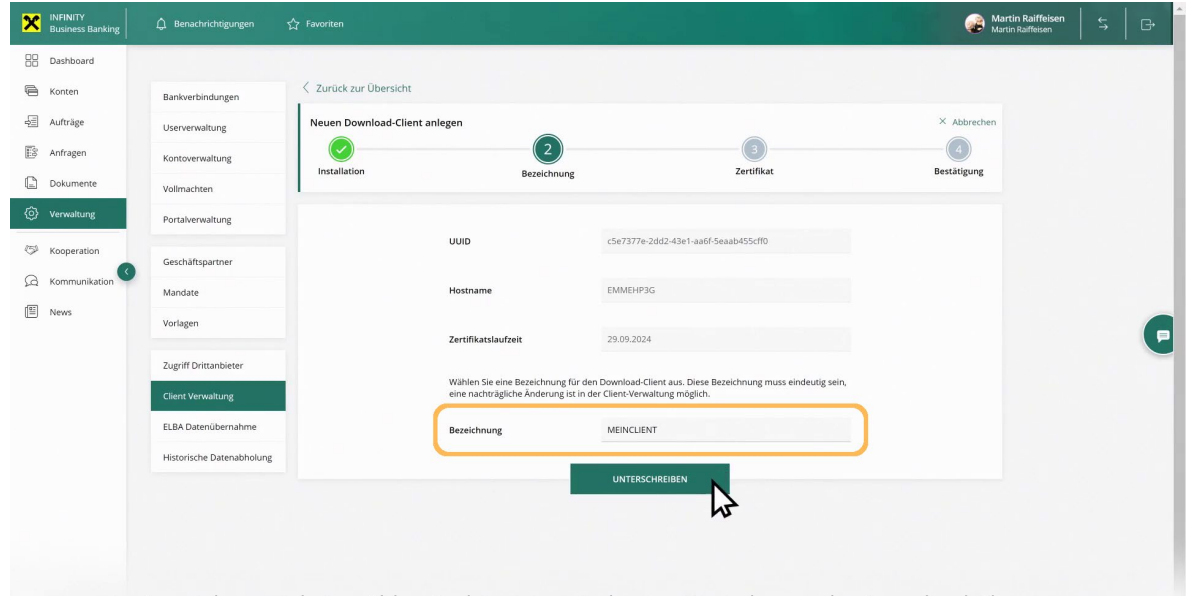

Abschließend ist die Anlage des *"Download-Clients"*, wie bei anderen Vorgängen auch, gleichermaßen zu unterschreiben.

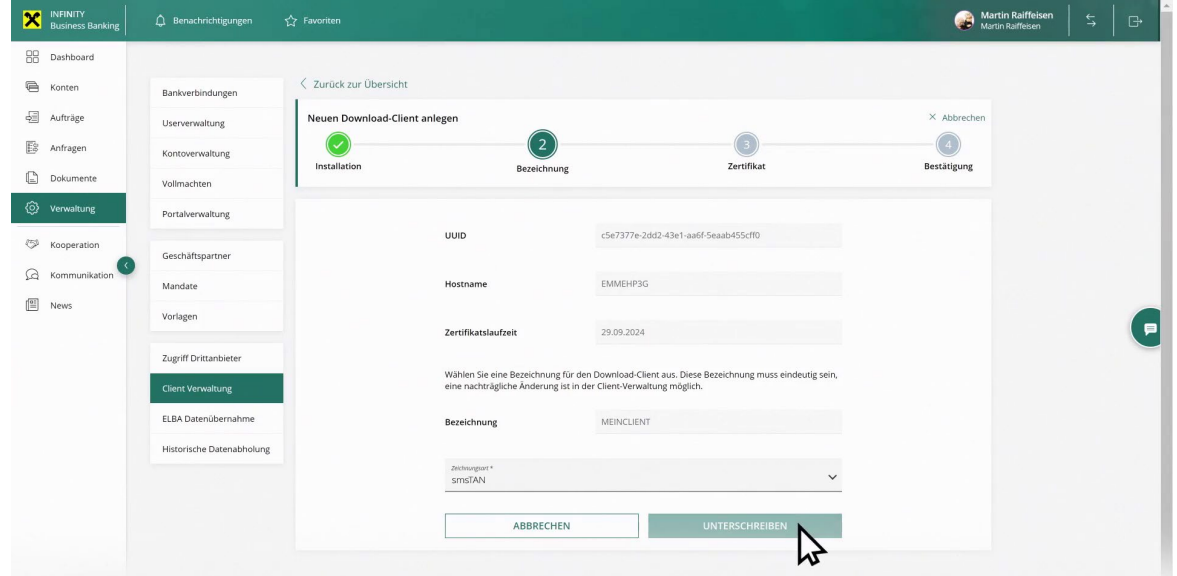

Anschließend muss das Portal-Zertifikat über die Zwischenablage eingefügt werden. Das Portal-Zertifikat wird über den Infinity Installationsschritt bereitgestellt und ist im Installationsprogramm einzufügen.

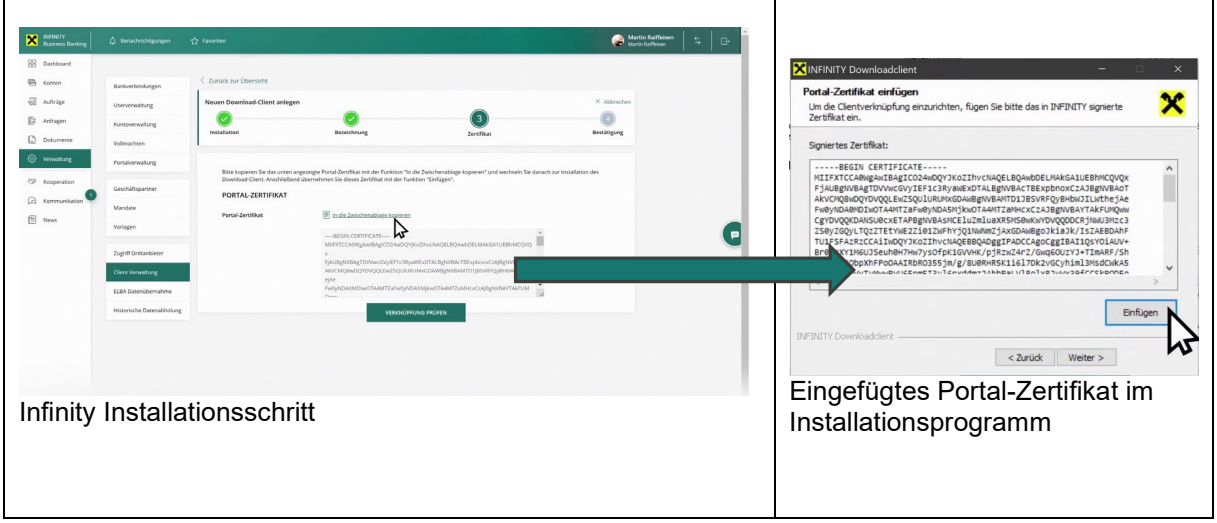

Die Einrichtung des neuen Download-Clients wird abschließend mit einem Klick auf die Schaltfläche "Fertig" bestätigt und steht danach in der Liste der verknüpften Clients unter der *"Client Verwaltung"* zur Verfügung.

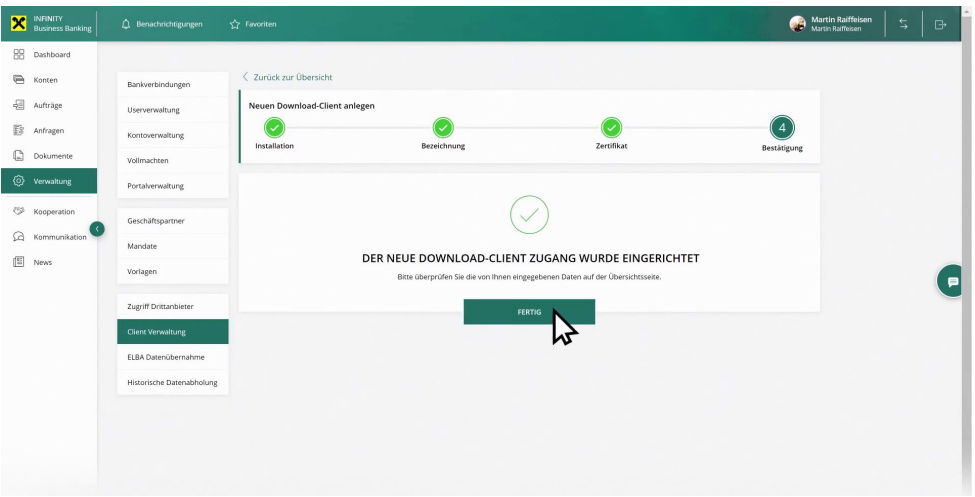

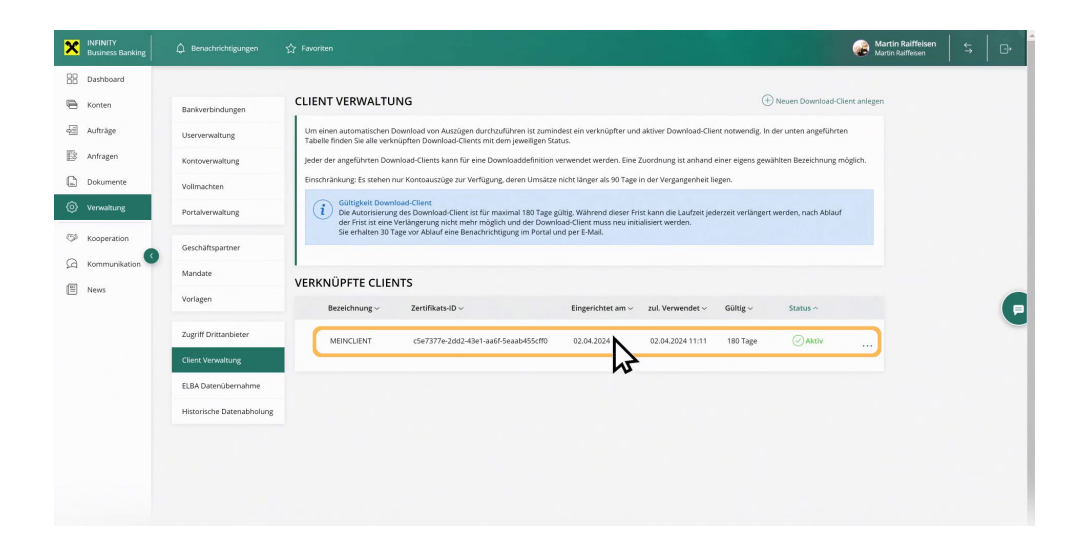

#### **Konfiguration der automatischen Ablage von Kontoauszügen**

Die Konfiguration des nun installierten Download-Clients für die automatische Ablage von Kontoauszügen erfolgt über das bereits bekannte Download Untermenü (siehe Konto > Download) mit der neu hinzugekommenen Download Methode "Wiederkehrende lokale Speicherung". Hierfür sind keine Admin-Rechte notwendig.

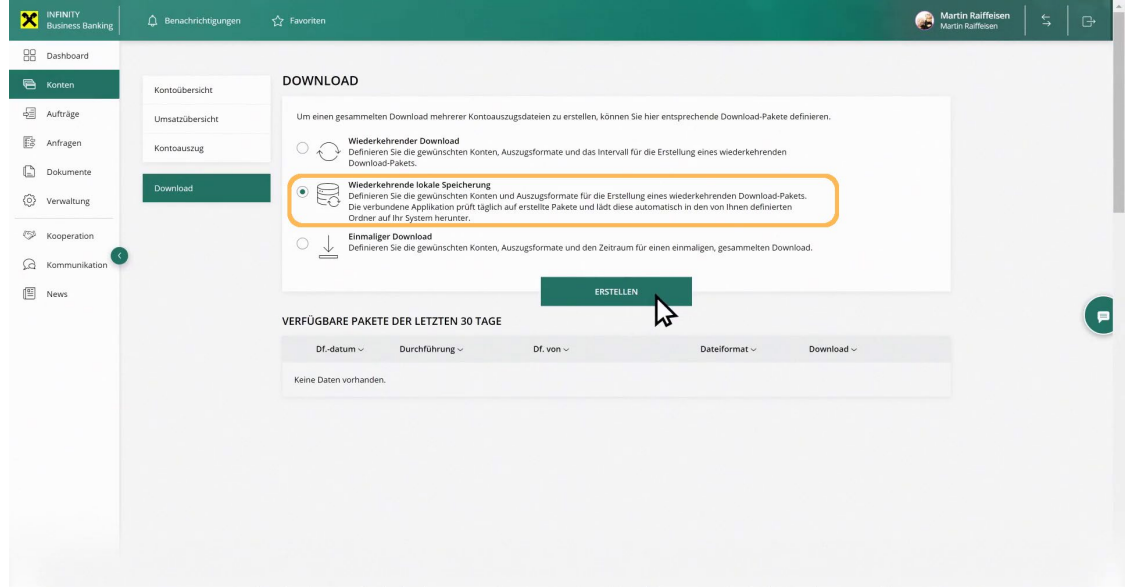

Im ersten Schritt können die Konten, für die eine automatische Ablage der Kontoauszüge erfolgen soll, ausgewählt werden. Voraussetzung ist eine erteilte Kontoeinsichtsberechtigung.

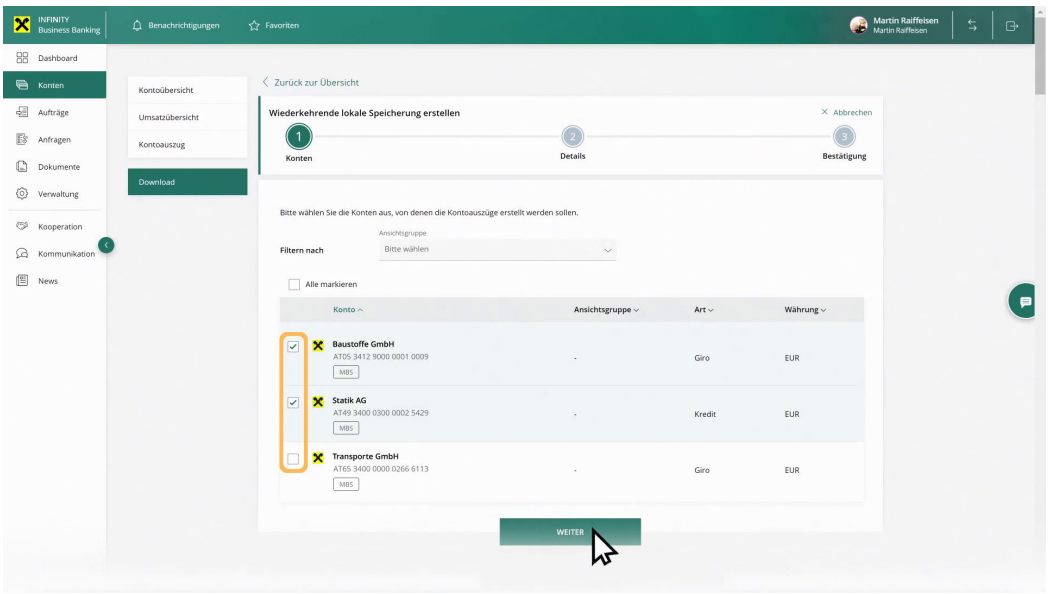

Im zweiten Schritt sind die Details wie Bezeichnung, Auszugsformate, Unterordner, Gruppierung und Ausgabe einzutragen. Die Bezeichnung ist frei wählbar sowie der optional anzugebende Unterordner. Die Ausgabeformate sowie die Gruppierung sind aus der Liste auswählbar und die Ausgabe zeigt den Namen des zuvor installierten Download-Clients an. Sollten mehrere Clients auf verschiedenen Rechnern installiert worden sein, so werden diese ebenfalls in der Liste im Feld "Ausgabe" angezeigt.

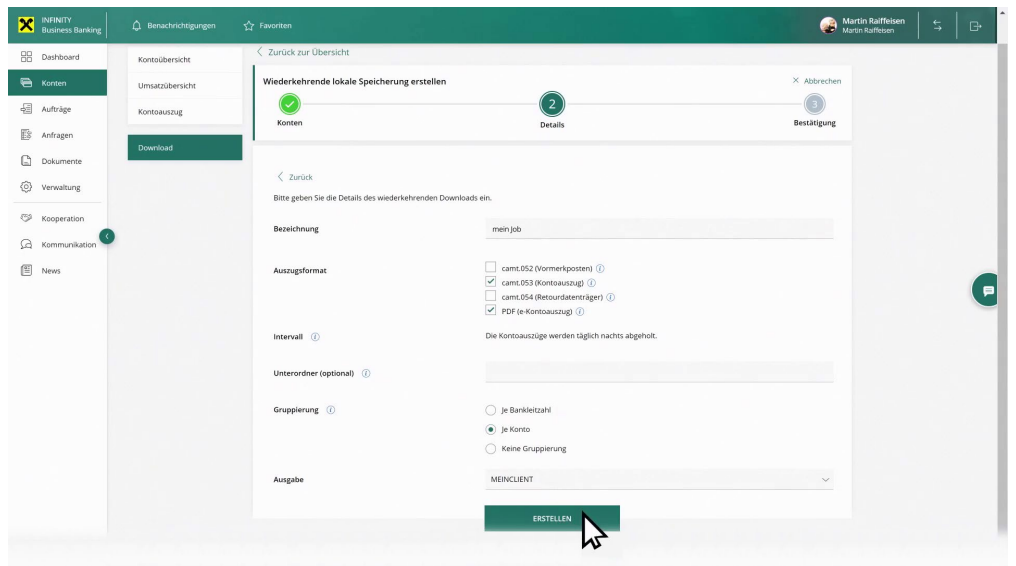

Im dritten und letzten Schritt wird die Anlage der Downloaddefinition abgeschlossen und aktiviert. Die Liste der aktuellen Downloaddefinitionen wird im Untermenü "Downloads" unter "Konten" angezeigt.

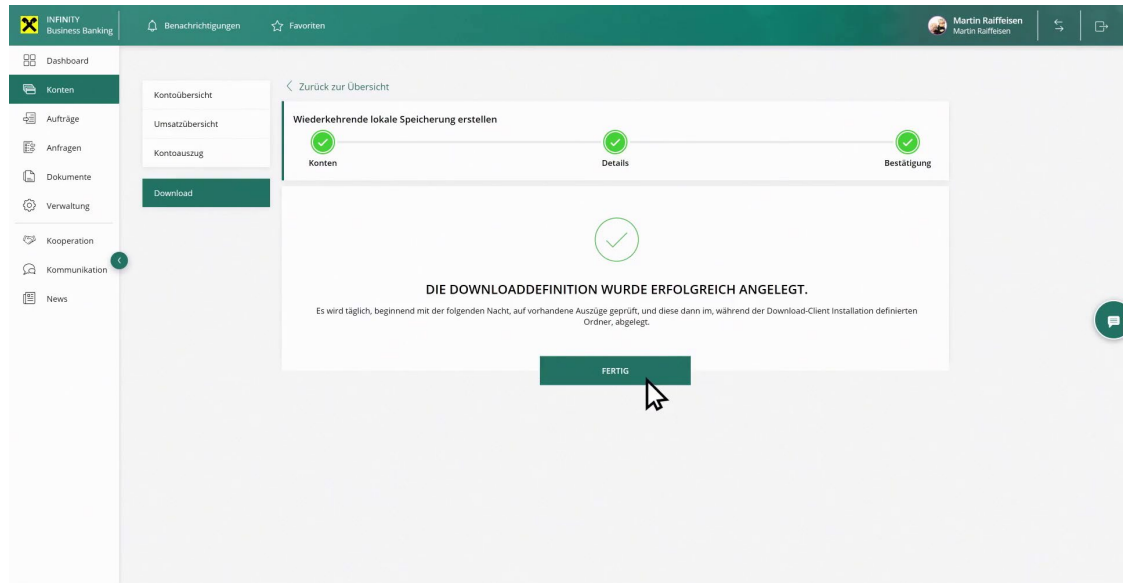

#### **5. FAQs**

- **1.** Sollte der Download aus irgendeinem Grund fehlschlagen, wie wird der Anwender notifiziert?
	- a. Alle Admins der Instanz bekommen in diesem Fall eine Notification und ein dazugehörendes Mail.
	- b. In den Job Durchführungen ist für die User ersichtlich, dass ein Download fehlgeschlagen ist.
- **2.** Kann der Download nachträglich noch einmal angestoßen werden?
	- a. Nein, nicht beim aktuellen Funktionsumfang. Der Kunde hat dann 2 Optionen, um an die Daten zu kommen:
		- i. Die Daten der Downloadjobdurchführung manuell in Infinity herunterladen unter Downloads. Dies ist allerdings ein "normaler" Browser Download, die Daten landen im spezifizierten Download Ordner des Browsers.
		- ii. Oder auf die Durchführung in der folgenden Nacht warten.
- **3.** Muss der Computer desjenigen der den Download eingerichtet hat über Nacht eingeschaltet werden?
	- a. Ja.
- **4.** Werden wie beim sonstigen Download, auch vom Downloadclient zip-Dateien abgeholt und wie werden die Dateien hinsichtlich Weiterverarbeitung durch Buchhaltungsprogramme am Kundensystem abgelegt?
	- a. Die Dateien werden entzippt am Kundensystem abgelegt.
- **5.** Es gibt div. Programme am Kundensystem, die den Download Client beeinflussen werden bspw. Avast, Zonealarm usw. Wie wird damit umgegangen?
	- a. Der Download Client bzw. der Windows Dienst müssen dort, als Ausnahme hinterlegt werden.
- **6.** Können mehrere Kontoauszüge auch über mehrere Konten hinweg in 1 xml-File ausgegeben werden, an den Download Client durch entsprechende Jobdefinition (in Elba-business war das möglich)
	- a. für den Download Client in Infinity ist das zum jetzigen Zeitpunkt nicht möglich
- **7.** Können mehrere Clients auf 1 System installiert werden? a. Zum jetzigen Zeitpunkt ist nur 1 Installation je System möglich.
- **8.** Betriebssystemversionen (Stand März 2024):
	- a. Getestet und daher empfohlen für:
		- i. Windows 10
		- ii. Windows 11
		- iii. Windows Server 2022
- **9.** Installation Auswahl Datenverzeichnis (Stand 14.03.24)
	- a. es muss bei der Installation des Download Client für das Zielverzeichnis für Daten ein Verzeichnis ausgewählt werden, das auch tatsächlich durch den Download Client bzw. den Windows Dienst im Hintergrund beschreibbar ist. Vorgeschlagen im Installer wird bei diesem Schritt daher ein Verzeichnis, bei dem die Schreibrechte im Normalfall passen sollten ("C:\ProgramData\INFINITY Client Daten")
	- b. D.h. im Umkehrschluss sollte dafür explizit nicht jenes Verzeichnis verwendet werden. in den der Downloadclient per Default installiert wird ("C:\Program Files (x86)\INFINITY Downloadclient"). In Program Files (x86) sind seitens Windows die Schreibrechte stark eingeschränkt
	- c. Info dazu wird auch im Installer beim Schritt der Verzeichnisauswahl für das Datenverzeichnis angezeigt.
- 10. Ist der Download-Client proxyfähig?
	- a. Ja, es sind hierfür nach der Installation manuell die Werte<br>proxy.port=<port>
	z.B. 8080 proxy.port=<port><br> proxy.host=<host> z.B. webgwooe.rbgooe.at in dcb-client.properties (befindet sich in Daten Verzeichnis lt. Installation ) einzutragen.

# KONTAKT

Für technische Angelegenheiten oder Fragen zur Portalnutzung steht Ihnen die jeweilige Hotline zur Verfügung.

### Bei Fragen zu **Raiffeisen INFINITY**

Kunden aus Tirol raiffeisen@infinitysupport.at +43 599 36 89 89 89